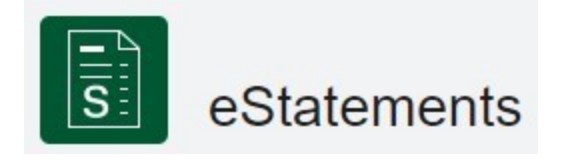

Dokument opisuje kroki pozwalające na uzyskanie dostępu do aplikacji **eStatement,** dającej możliwość generowania wyciągów z rachunków w postaci elektronicznej. Opisuje kroki dotyczące dostępu do aplikacji, jak i korzystania z niej.

This document describes steps needed to get access to **eStatement** app allowing to receive account statements. It also describes key steps for using the app itself.

## Dostęp do aplikacji / Access to the app

Po zalogowaniu do platformy Autobahn , powinna być widoczna aplikacja "eStatements". Jeśli tak nie jest, przejdź do kolejnego kroku.

*After login to Autobahn platform you shall see app called eStatements. If not please move to next step.*

W przypadku, gdy aplikacja nie jest widoczna, należy wybrać opcję **Browse Apps.**

*In case app is not visible please select Browse Apps*

Następnie w polu wyszukiwania wpisać frazę "statement", system wyświetli wyszukane aplikacje. Klikamy w zieloną ikonę aplikacji **eStatements.**

*In search field please type "statement", system will display matching apps. Select and click on green icon of eStatements app*

Aby dodać ją do ekranu głównego wybieramy "Add to My Apps".

*In order to add app to main screen please select* 

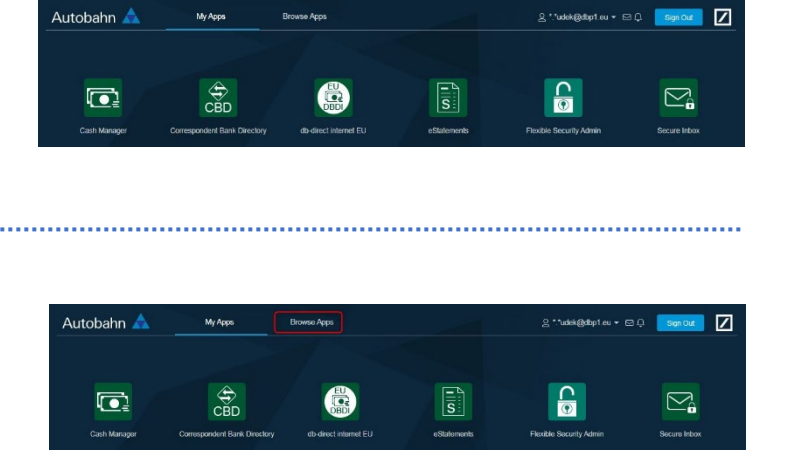

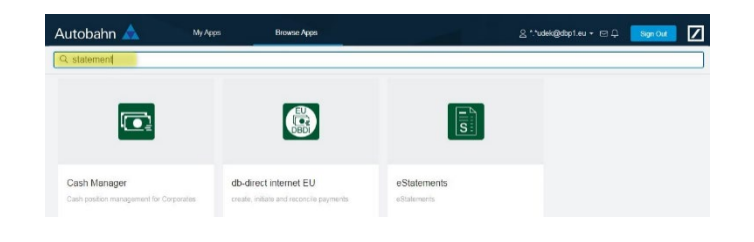

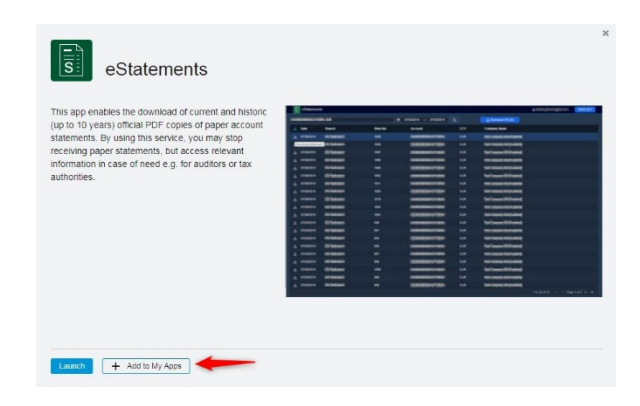

## Korzystanie z aplikacji eStetement / Using eStatement app

Po uruchomieniu aplikacji mamy możliwość wybrania rachunku, którego wyciąg dotyczy. Użytkownik ma dostęp tylko do rachunków, które zostały mu przydzielone w aplikacji CashManager.

After launch of app user has possibility to choose account to which statement shall be displayed. User has access to same set accounts as granted in CashManager App.

Użytkownik ma możliwość zmiany dat z zakresu, których mają być wyświetlone wyciągi. Dodatkowo (zależnie od daty uruchomienia dla firmy) istnieje możliwość wybrania typu wyciągu (wyciąg

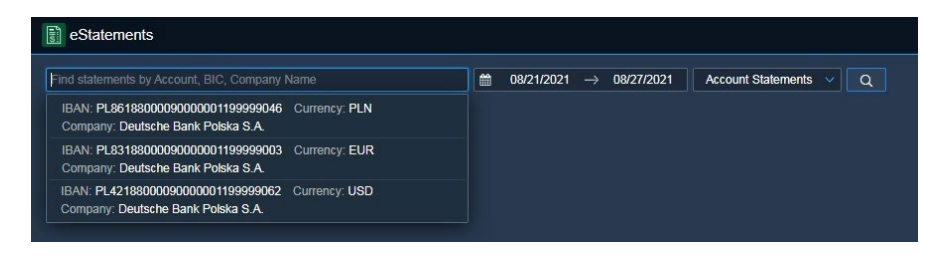

transakcyjny / wyciąg z opłat). Po zmianie parametrów, celem wykonania zapytania, należy kliknąć ikonę lupy.

*Usr has possibility to change data range from which statement shall be displayed. Additionally (subject of enabling new service for client) there is an option to choose type of statement (account statement / billing statement). After changing that parameter user must confirm search by clicking magnifier icon.*

Po wykonaniu zapytania system wyświetla listę znalezionych dokumentów. Można pobrać pojedyncze

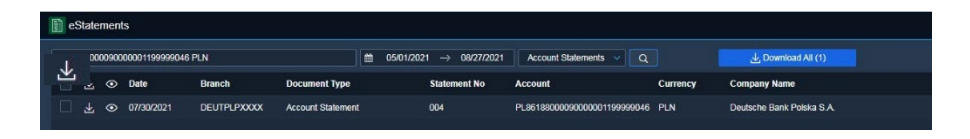

dokumenty przy pomocy ikony  $\mathbb{E}$ , podgląd danego dokumentu w aplikacji możliwy po wybraniu ikony  $\infty$ 上 Download All (1) Pobranie wielu dokumentów na raz jest możliwe poprzez wybranie

*After executing query, system displays list of documents found. Each document contain date of issuance, type, sequence number and account number, allowing to identify it. Documents may be downloaded by*  use of icon  $\frac{1}{2}$ , or viewed directly in app by use of icon  $\infty$ . Download of multiple documents at once  $\perp$ Download All (1) *possible by use of icon*